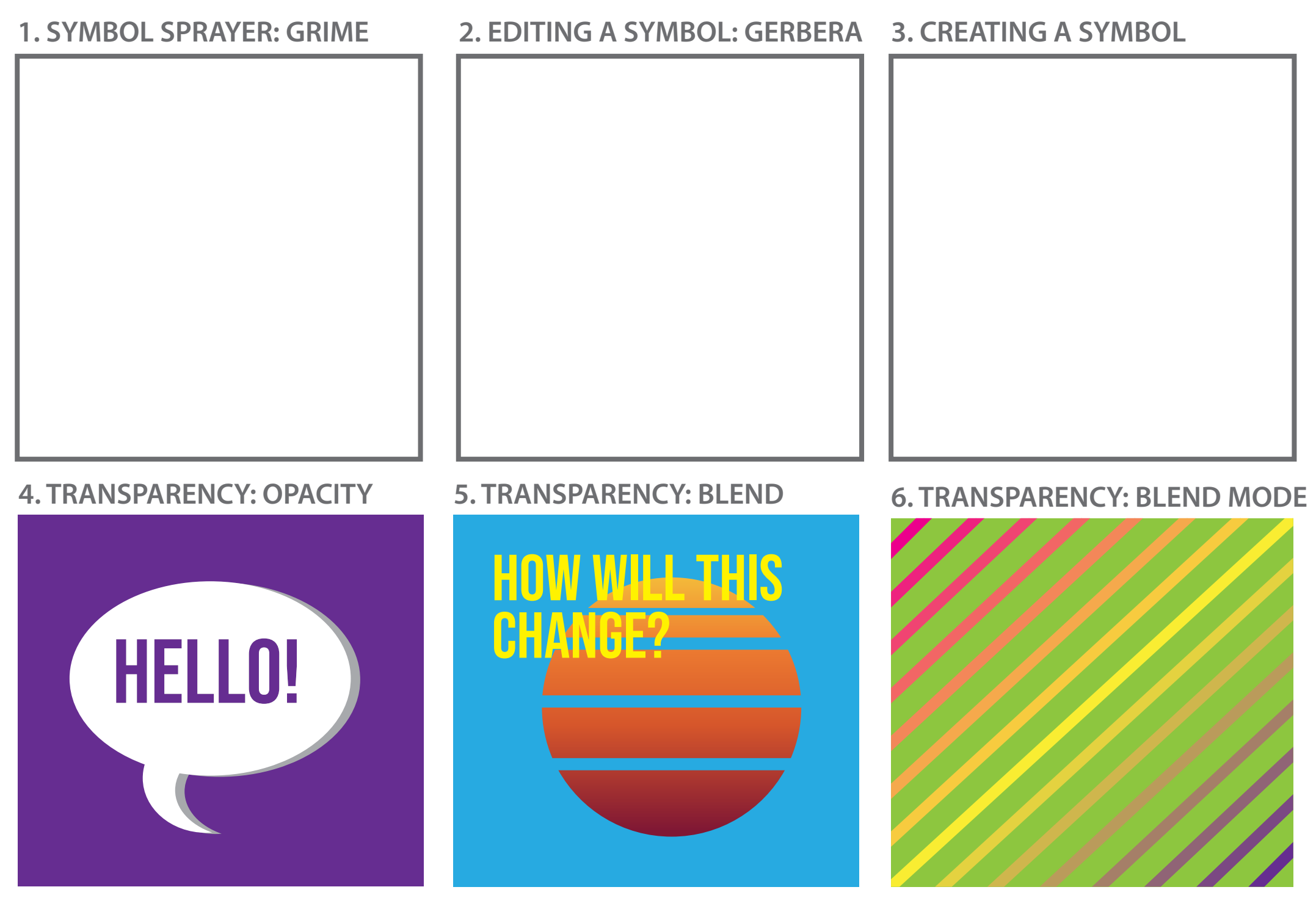

7. TYPE: TEXT WRAPPING MINE THE VOURS OF THE VOURS

> Lorem Lorem ipsum dolor sit amet, consectetuer adipiscing elit, sed diam nonummy nibh euismod tincidunt ut laoreet dolore magna aliquam erat volut-

# adobe Illustrator SYMBOLS, TRANSPARENCY, TEXT & GRAPHIC STYLES

pat. Ut wisi enim ad minim veniam, quis nostrud exerci tation ullamcorper suscipit lobortis nisl ut aliquip ex ea commodo consequat. Duis

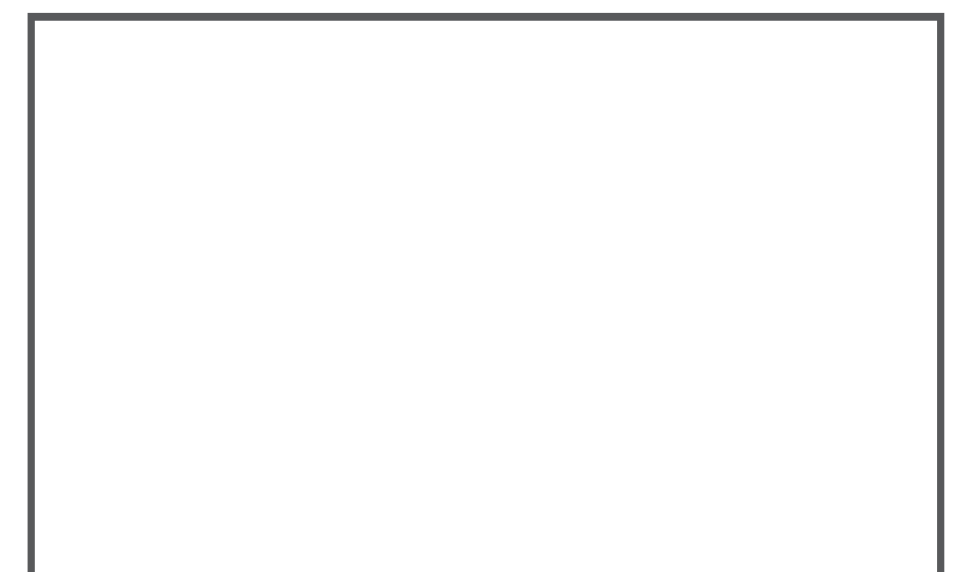

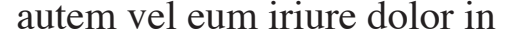

#### 8. GRAPHICS STYLES

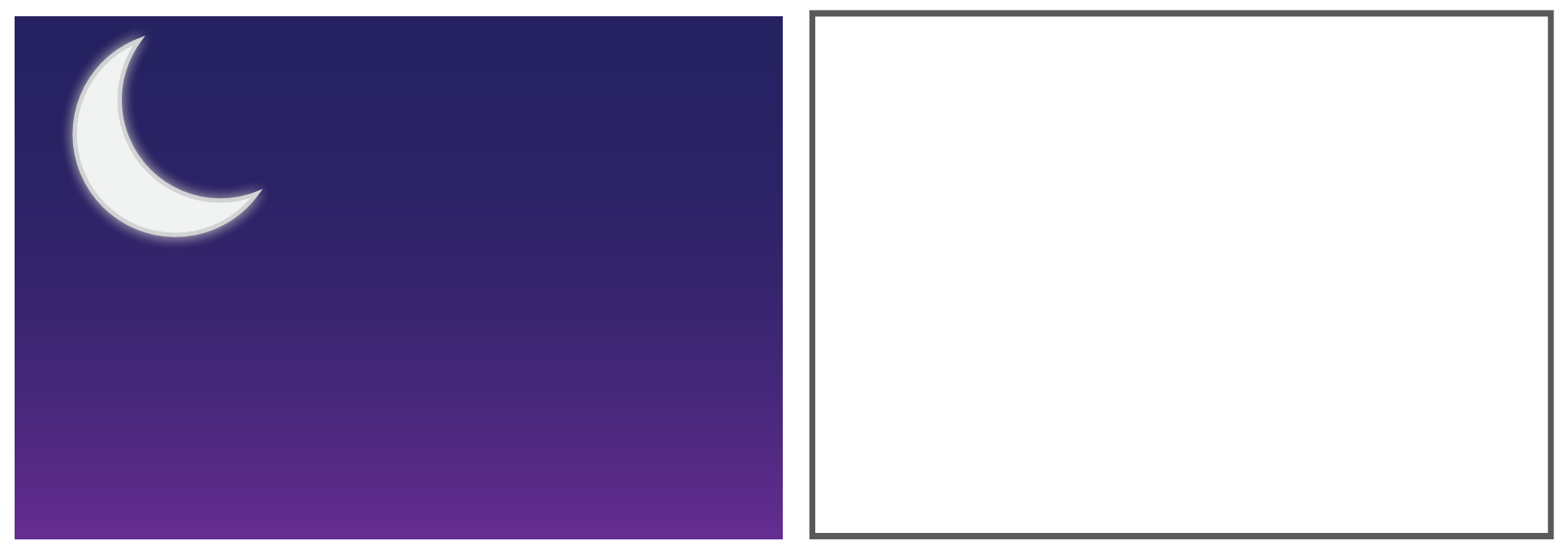

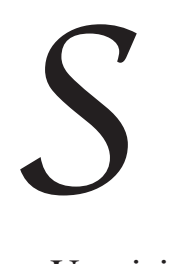

# **DIRECTIONS:**

#### **SYMBOL SPRAYER**

- 1. Create a text Box and type in a single letter at 72 pt font size.
- 2. Create a new text box, change the font size to 12 pt and go to Type > Fill with Placeholder Text.
- 3. Create a 8 sided Polygon with a radius of 90 pt
- 4. On both the Single letter and the Polygon, go to Object > Text Wrap > Make
- 5. On both the Single letter go to Object > Text Wrap > text Wrap Options and change the Offset to 10 pt and then Make your Text Wrap.

 *Hint: You object that is being wrapped must be arranged to front!*

8. GRAPHICS STYLES

- 1. In the Symbols Panel chose the Gerbera Daisy option & double click.
- 2. This will take you into isolation mode for this object. Change the colors of the petals.
- 3. When you have finished, hit escape. Then spray your new flower in Exercise 2 box.

### **Start by making sure your Document settings are correct!**

- 1. Under File > Document Color Mode we need to be in CMYK.
- 2. Under Effects > Document Raster Effects Settings....we need to make sure we are set to a Resolution of Medium (150 pixels).

# **1. Symbol Sprayer: GRIME**

- 1. We are going to start by opening the Symbols Panel
- 2. Chose the **Vector Grime** Symbol
- 3. Activate the **Symbol Sprayer Tool** (Shift + S) in the toolbar and set the diameter to 20 pt and then spray in exercise 1 box to the right.

# **2. Editing a Symbol: GERBERA**

## **3. Creating a Symbol**

- 1. Using the Butterfly image I have provided, select the image with the Selection Tool
- 2. Using the Symbols panel, Hit the + to add a New Symbol.
- 3. Name it Butterfly. Change the type to Graphic and leave it on Dynamic.
- 4. Then using the Symbol Sprayer tool, spray some butterflies in the Box 3

### **TRANSPARENCY**

### **4. Transparency: Opacity**

- 1. Click on the Hello Bubble in the box and then open the Transparency Panel
- 2. Change the opacity to 65%
- **5. Transparency: Blend Mode:** Click on the Text and Sun in box and with Transparency Panel still open, change the Blend Mode to Difference.
- **6. Transparency: Blend Mode:** Using the stripes I gave you, figure out which Blend mode I used to create this ——————————————————— and type the answer here: \_\_\_\_\_\_\_\_\_\_\_\_\_\_\_\_\_\_\_\_\_\_\_\_\_\_

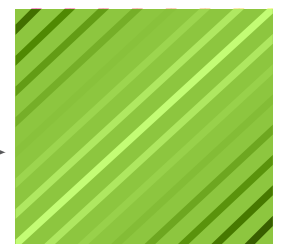

# 7. TYPE: TEXTING WRAPPING

- 1. Using the Selection Tool, select the Moon ONLY
- 2. Open the Graphic Styles Panel and go to the Panel Menu > New Graphic Style...
- 3. Name the style Moon and click OK
- 4. Next use this new Graphic Style and apply it to the Stars in the image.